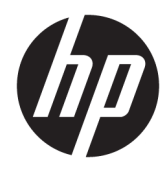

Manual do utilizador

© Copyright 2017 HP Development Company, L.P.

HDMI, o logótipo HDMI e High Definition Multimedia Interface são marcas comerciais ou marcas comerciais registadas da LLC Licença HDMI. Windows é uma marca comercial ou marca comercial registada da Microsoft Corporation nos Estados Unidos e/ou noutros países.

As informações contidas neste documento estão sujeitas a alterações sem aviso prévio. As únicas garantias para produtos e serviços da HP estão estabelecidas nas declarações expressas que os acompanham. Neste documento, nenhuma declaração deverá ser interpretada como a constituição de garantia adicional. A HP não se responsabiliza por erros técnicos e editoriais ou por omissões neste documento.

#### **Aviso do produto**

Este manual descreve características que são comuns à maioria dos modelos. Algumas características podem não estar disponíveis no seu produto. Para aceder ao manual do utilizador mais recente, vá a [http://www.hp.com/support,](http://www.hp.com/support) e selecione o seu país. Selecione **Encontrar o meu produto** e siga as instruções apresentadas no ecrã.

Primeira edição: Julho de 2017

Número de publicação do documento: 926258-131

#### **Sobre este manual**

Este manual fornece informações sobre as funcionalidades do monitor, a instalação do monitor, a utilização do software e as especificações técnicas.

- **AVISO!** Indica uma situação perigosa que, se não for evitada **pode** resultar em morte ou lesões graves.
- **CUIDADO:** Indica uma situação perigosa que, se não for evitada **pode** resultar em lesões ligeiras ou moderadas.
- **IMPORTANTE:** Indica informações consideradas importantes, mas não associadas a perigo (por exemplo, mensagens relativas a danos materiais). Um aviso alerta o utilizador para o facto de que o incumprimento do procedimento exatamente como descrito pode resultar na perda de dados ou em danos no hardware ou software. Contém também informações essenciais para explicar um conceito ou para concluir uma tarefa.
- **NOTA:** Contém informações adicionais para destacar ou complementar pontos importantes no texto principal.
- **SUGESTÃO:** Fornece sugestões úteis para realizar uma tarefa.

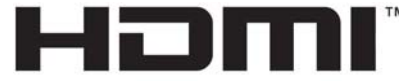

HIGH-DEFINITION MULTIMEDIA INTERFACE Este produto incorpora tecnologia HDMI.

# Índice

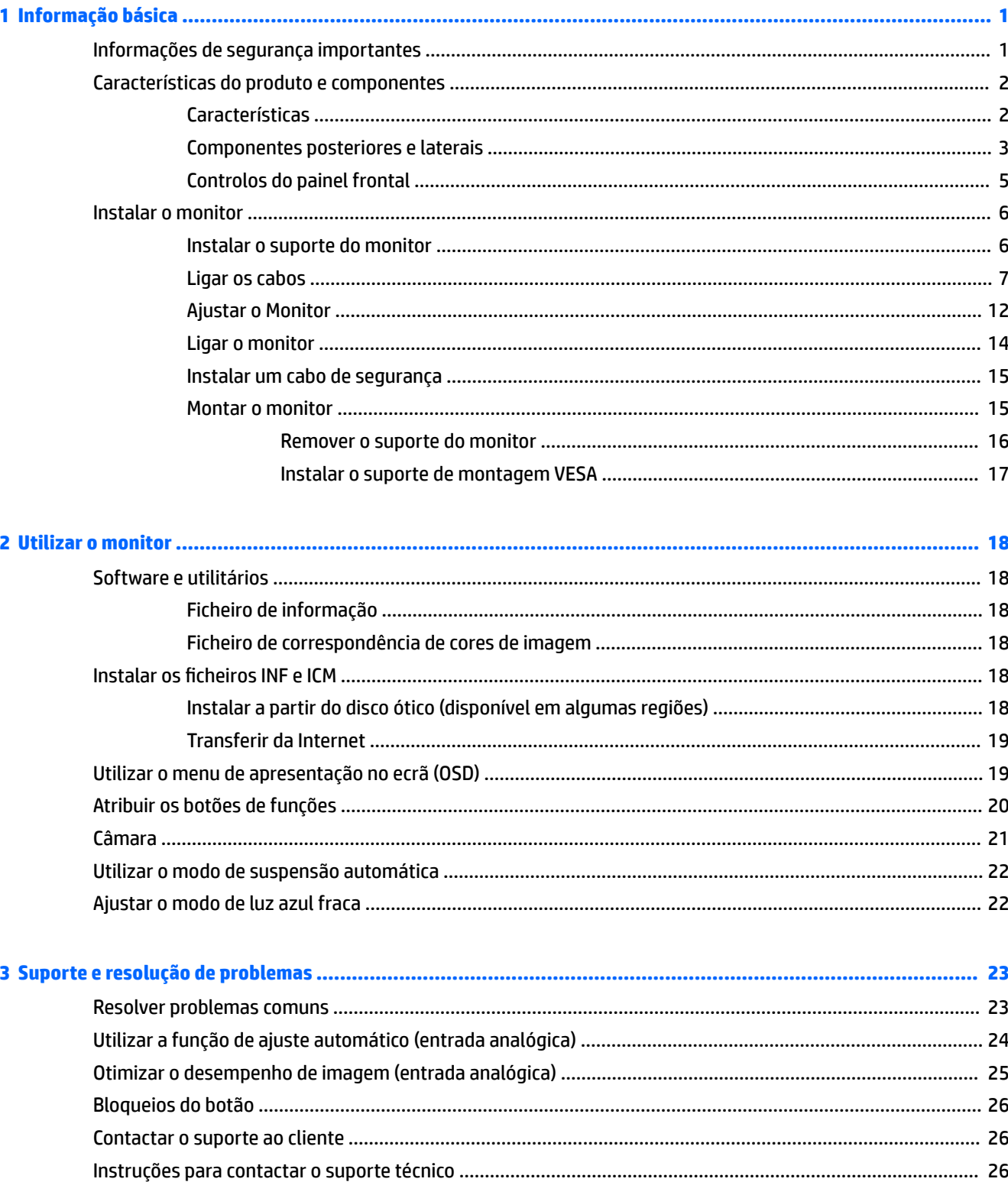

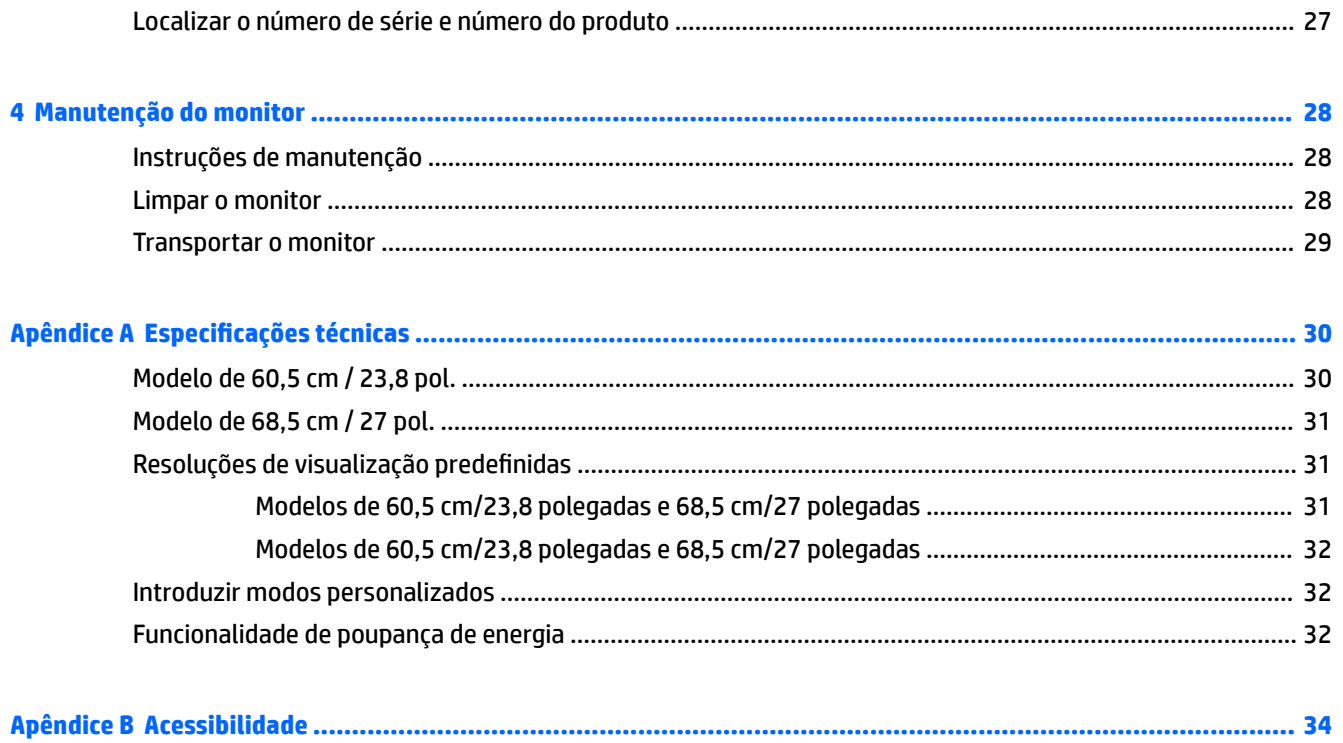

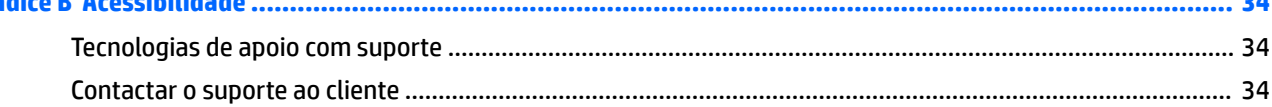

# <span id="page-6-0"></span>**1 Informação básica**

### **Informações de segurança importantes**

Um transformador e um cabo de alimentação poderão ser incluídos com o monitor. Se utilizar outro cabo, use apenas uma fonte de alimentação e uma ligação que sejam adequadas a este monitor. Para obter informações sobre o conjunto de cabos de alimentação a utilizar com o monitor, consulte os *Avisos do Produto*  incluídos no disco ótico ou no kit de documentação.

**AVISO!** Para reduzir o risco de choque elétrico ou danos no equipamento:

- Ligue o cabo de alimentação a uma tomada elétrica que seja facilmente acessível.
- Desligar a energia do computador retirando o cabo de alimentação da tomada elétrica.

• Se o seu cabo de alimentação possuir uma ficha de ligação de 3 pinos, ligue o cabo a uma tomada de 3 pinos com ligação à terra. Não desative o pino de ligação à terra do cabo de alimentação, por exemplo, ligando um adaptador de 2 pinos. O pino de ligação à terra é uma medida de segurança importante.

Para sua segurança, não coloque objetos em cima dos cabos de alimentação. Coloque os cabos de forma a que as pessoas não pisem nem tropecem neles. Não puxe os fios nem os cabos. Quando desligar o aparelho da tomada elétrica, agarre o cabo pela ficha.

Para reduzir o risco de ferimentos graves, leia o *Guia de segurança e conforto*. Este manual descreve a configura¾o correta da estação de trabalho, bem como a postura e hábitos adequados em termos de saúde e segurança para os utilizadores de computadores. O *Guia de Segurança e Conforto* também fornece informações importantes sobre segurança elétrica e mecânica. O *Guia de Segurança e Conforto* está disponível online em <http://www.hp.com/ergo>.

**IMPORTANTE:** Para proteger o monitor, assim como o computador, ligue todos os cabos de alimentação do computador e dos dispositivos periféricos (monitor, impressora, scanner) a um dispositivo contra picos de corrente, tais como uma extensão ou uma UPS (Fonte de alimentação ininterrupta). Nem todas as tomadas múltiplas fornecem uma proteção adequada; as tomadas múltiplas devem estar especificamente marcadas como tendo esta capacidade. Utilizar uma tomada múltipla cujo fabricante ofereça uma política de substituição em caso de danos, para que possa substituir o equipamento se a proteção contra picos falhar.

Utilize mobília de tamanho adequado e correto destinada a suportar corretamente o monitor LCD da HP.

**AVISO!** Os monitores LCD que estão situados inadequadamente em cómodas, estantes, prateleiras, secretárias, colunas, baús ou carrinhos podem cair e causar ferimentos pessoais.

Deve ter cuidado ao passar todos os cabos ligados ao monitor LCD para que não possam ser puxados, agarrados e para que ninguém tropece neles.

Certificar-se de que a potência de amperagem total dos produtos ligados à tomada elétrica não excede a classifica¾o de corrente da tomada e que a potência de amperagem total dos produtos ligados ao cabo não excede a potência do cabo. Verifique a etiqueta com as características de alimentação para determinar a potência de amperagem (AMPS ou A) de cada dispositivo.

Instalar o monitor perto de uma tomada elétrica facilmente acessível. Desligar o monitor, agarrando o conector de modo firme e puxando-o da tomada elétrica. Nunca desligue o monitor puxando o cabo.

Não deixar cair o monitor, nem o colocar em cima de uma superfície instável.

<span id="page-7-0"></span>**NOTA:** Este produto é adequado para fins de entretenimento. Considere colocar o monitor num ambiente de iluminação controlada para evitar interferências devido à luz e a superfícies claras que podem causar reflexos indesejados do ecrã.

### **Características do produto e componentes**

#### **Características**

Este manual descreve as funcionalidades dos seguintes monitores:

- Ecrã com área visível de 60,5 cm (23,8 pol.) na diagonal e 1920 x 1080 de resolução, além de suporte de ecrã inteiro para resoluções baixas; inclui dimensionamento personalizado para maximizar o tamanho da imagem enquanto conserva a proporção original
- Ecrã com área visível de 68,5 cm (27 pol.) na diagonal e 1920 x 1080 de resolução, além de suporte de ecrã inteiro para resoluções baixas; inclui dimensionamento personalizado para maximizar o tamanho da imagem enquanto conserva a proporção original

As características do monitor incluem o seguinte:

- Painel anti-brilho com retroiluminação LED
- Skype for Business Câmara Web e microfone pop-up certificados para a colaboração online (apenas em alguns modelos)
- Ângulo de visualização amplo para permitir a visualização a partir de uma posição sentada ou de pé, ou a andar de um lado para o outro
- Capacidade de inclinação
- Capacidade de rotação para mudar a orientação do painel do monitor do modo horizontal para o modo vertical
- Capacidades de regulação de altura e rotação
- Base removível para soluções de montagem de painel do monitor flexível
- Entradas de vídeo DisplayPort e VGA (cabos fornecidos)
- Uma entrada de vídeo HDMI (High Definition Multimedia Interface) (cabo não incluído)
- Hub USB 3.0 com uma porta a montante (liga ao computador) e duas portas a jusante (ligam a dispositivos USB)
- Cabo USB BM-AM incluído para ligar o hub USB do monitor ao conector USB do computador (apenas no modelo de 23,8 pol.)
- Cabo USB CM-AM incluído para ligar o hub USB do monitor ao conector USB do computador (apenas no modelo de 27 pol.)
- Capacidade Plug & Play, caso seja suportada pelo sistema operativo
- Equipado com ranhura do cabo de segurança na parte posterior do monitor para um cabo de segurança opcional
- Ajustes de visualização no ecrã (OSD) em vários idiomas, permitindo uma fácil configura¾o e otimização do ecrã
- Software Assistente de Ecrã HP para ajustar as definições do monitor e ativar as funções de segurança anti-furto
- Software Cyberlink YouCam
- <span id="page-8-0"></span>● Proteção contra cópia HDCP (High-bandwidth Digital Content Protection, proteção de conteúdo digital de alta largura de banda) em todas as entradas digitais
- Disco ótico de software e documentação (fornecido com o monitor em algumas regiões) que inclui os controladores do monitor e a documentação do produto
- Funcionalidade de poupança de energia para cumprir os requisitos de redução o consumo de energia
- **NOTA:** Para obter informações de regulamentação e segurança, consulte os *Avisos do Produto* incluídos no disco ótico, se for fornecido, ou no kit de documentação. Para localizar atualizações do manual do utilizador para o seu produto, aceda a <http://www.hp.com/support>. Selecione **Encontrar o meu produto** e siga as instruções apresentadas no ecrã.

#### **Componentes posteriores e laterais**

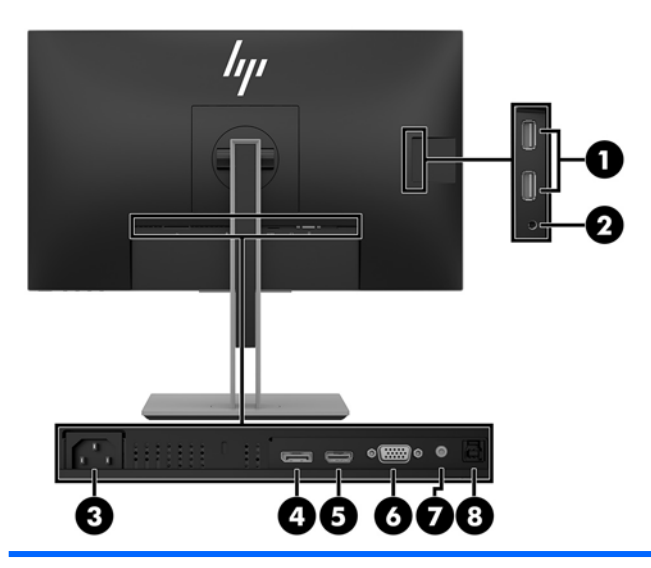

#### **Modelo de 23,8 pol.**

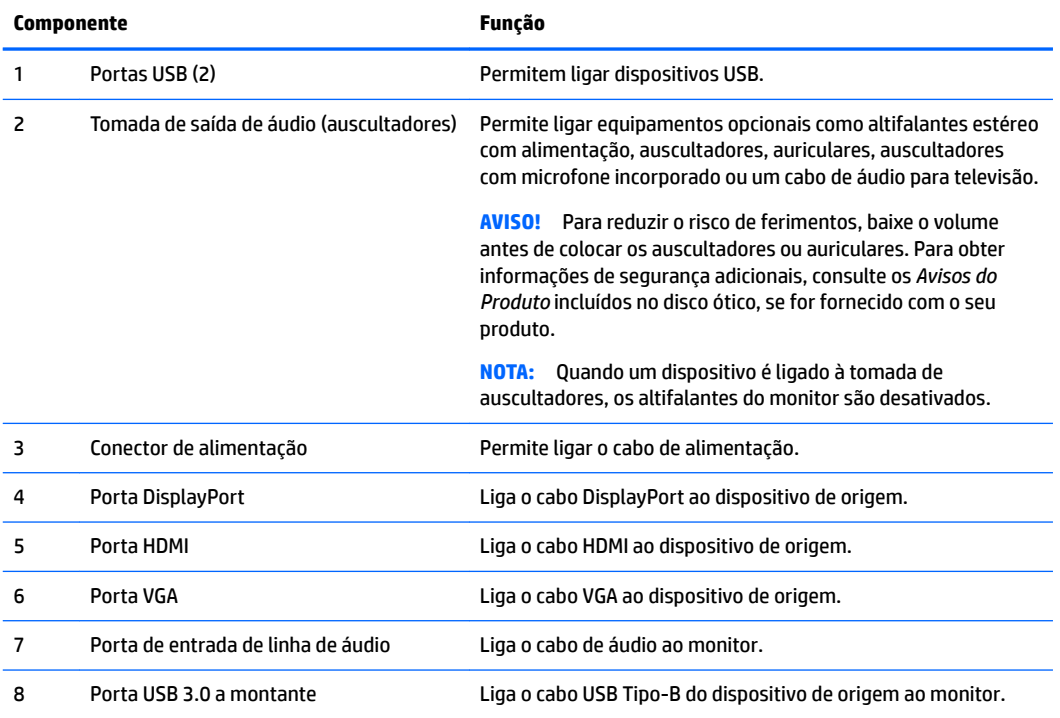

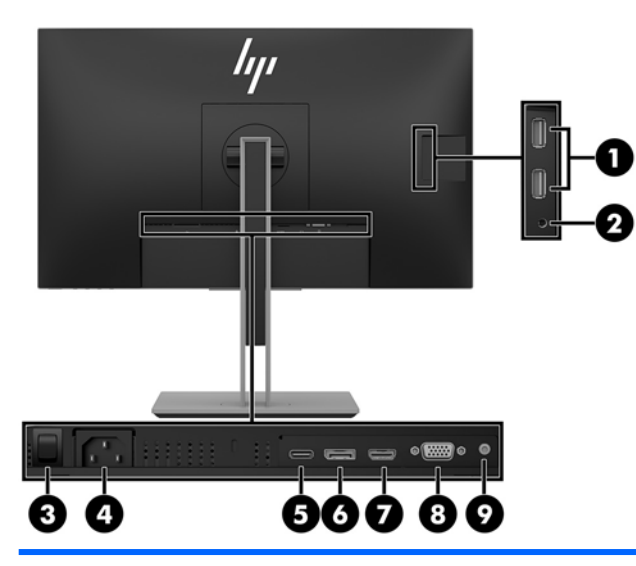

#### **Modelo de 27 pol.**

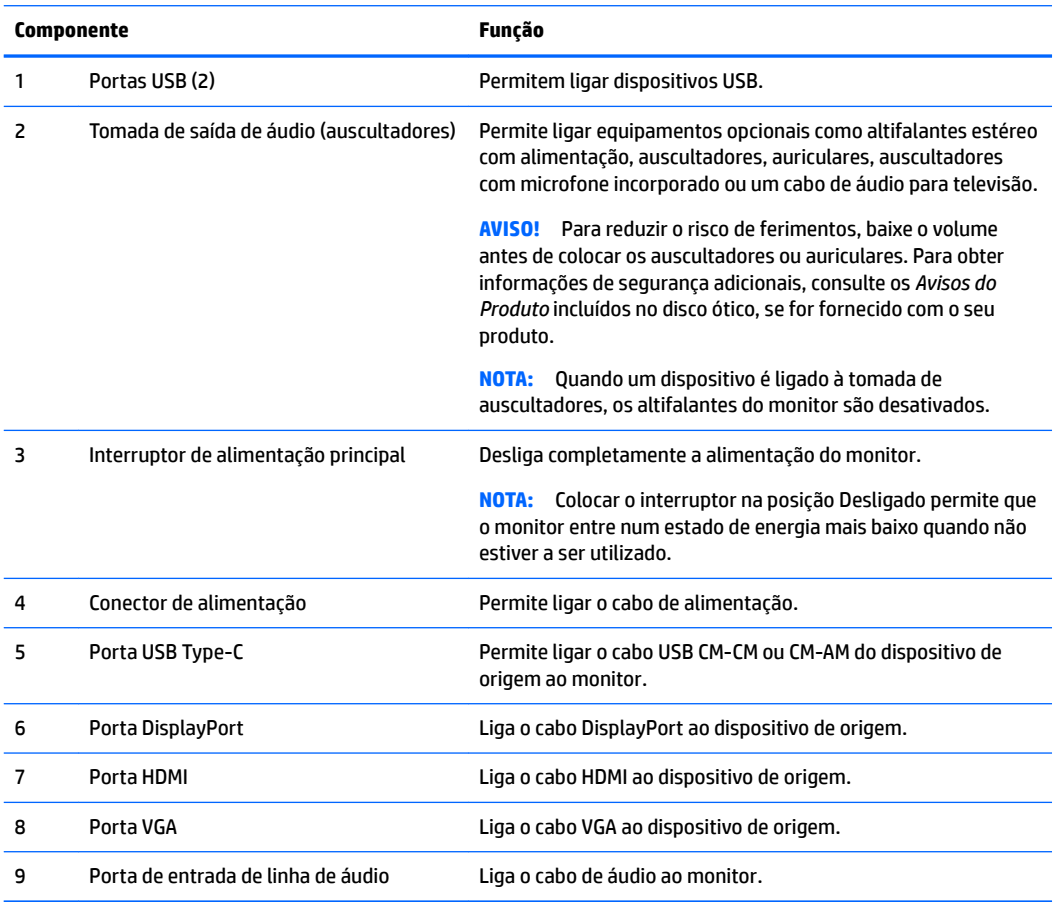

### <span id="page-10-0"></span>**Controlos do painel frontal**

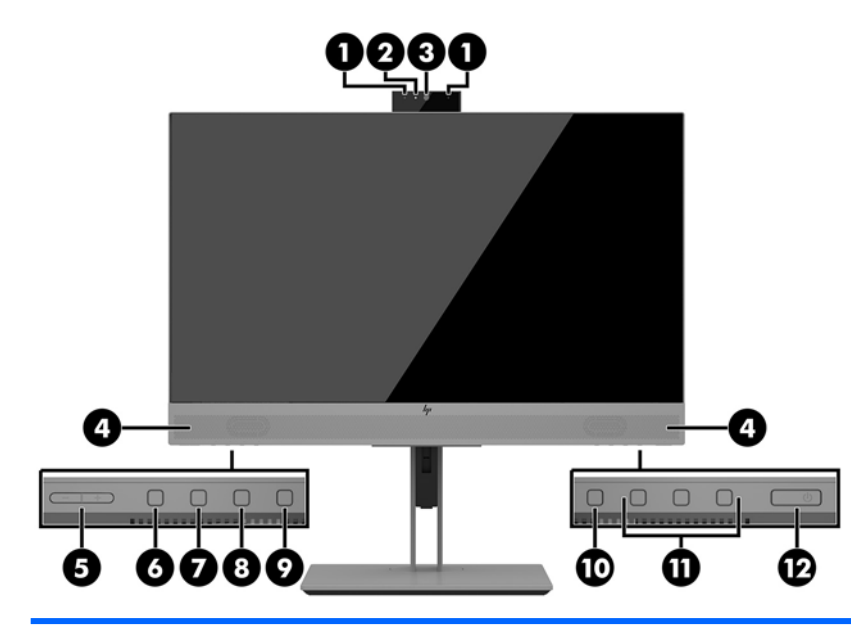

#### **Modelos de 23,8 pol. e 27 pol.**

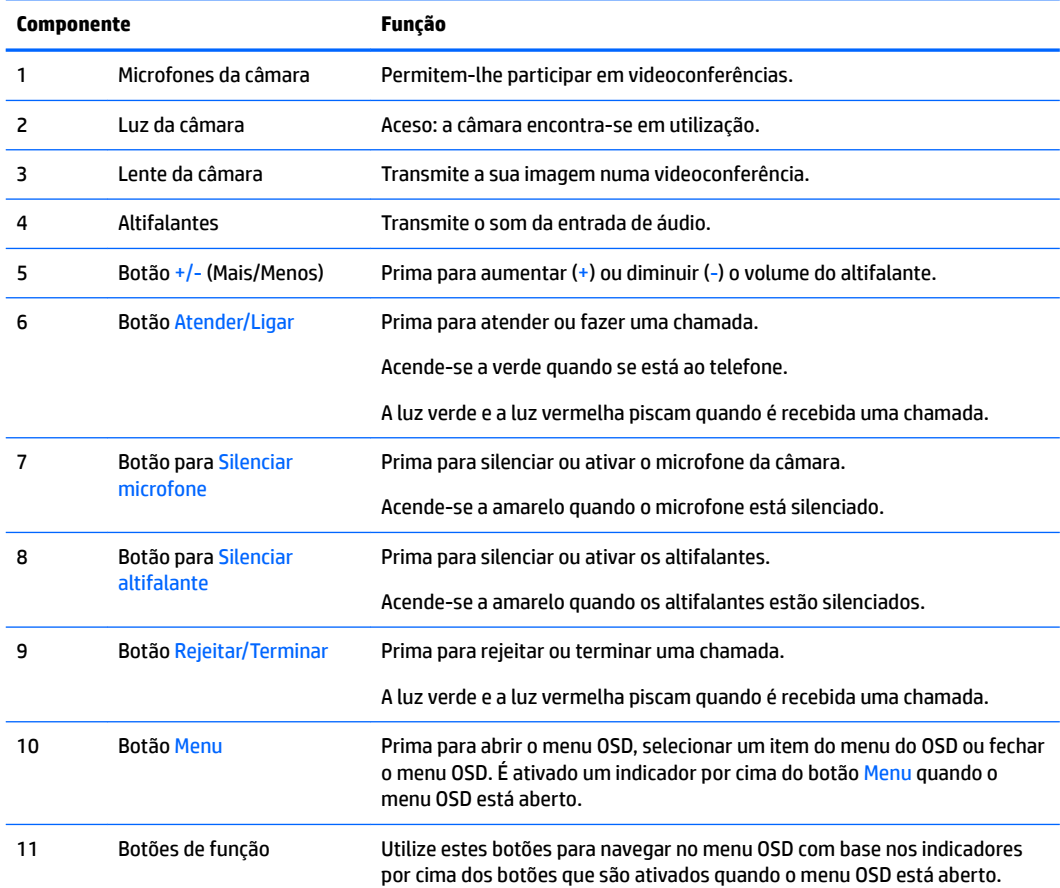

<span id="page-11-0"></span>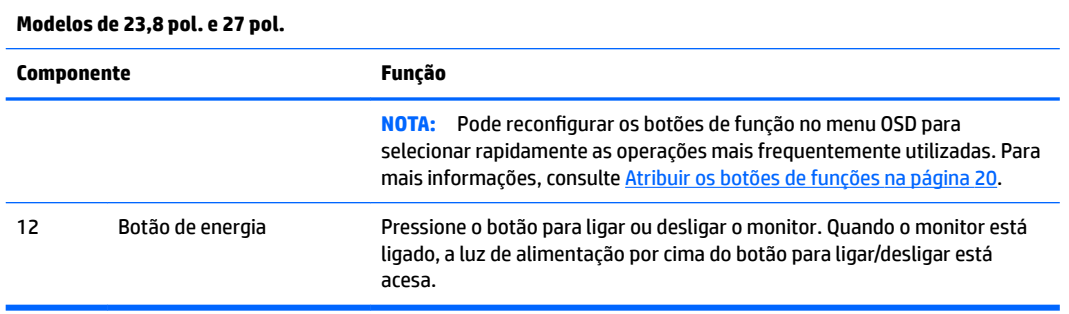

**MOTA:** Para ver uma simulação do menu OSD, visite a secção HP Customer Self-Repair Services Media Library em<http://www.hp.com/go/sml>.

### **Instalar o monitor**

#### **Instalar o suporte do monitor**

- **IMPORTANTE:** Para evitar danos no monitor, não toque na superfície do painel LCD. Pressão no painel poderá causar não uniformidade de cor ou desorientação dos cristais líquidos. Se isto ocorrer, o ecrã não irá recuperar para o seu estado normal.
	- **1.** Posicione o monitor virado para baixo numa superfície plana e coberta com um pano limpo e seco.
	- **2.** Deslize a parte superior da placa de montagem do suporte por baixo da aba superior da reentrância na parte posterior do painel **(1)**.
	- **3.** Encaixe a parte inferior da placa de montagem do suporte na reentrância até encaixar na posição **(2)**.
	- **4.** O fecho fica visível quando o suporte está encaixado na posição.

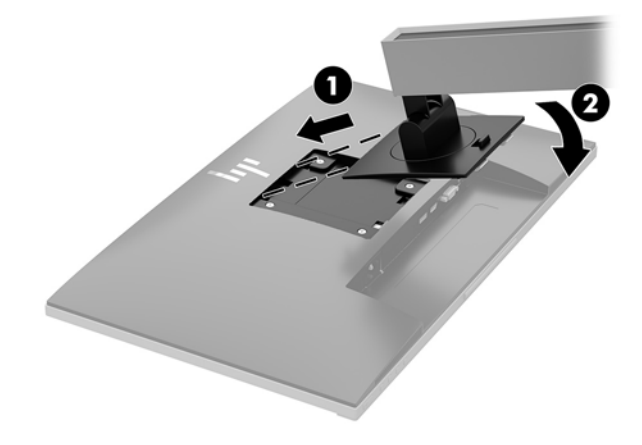

#### <span id="page-12-0"></span>**Ligar os cabos**

- **WE NOTA:** O monitor é fornecido com diferentes cabos. Nem todos os cabos mostrados nesta secção são incluídos com o monitor.
	- **1.** Coloque o monitor num local cómodo e bem ventilado perto do computador.
	- **2.** Antes de ligar os cabos, passe-os pelo orifício de passagem dos cabos no centro do suporte.

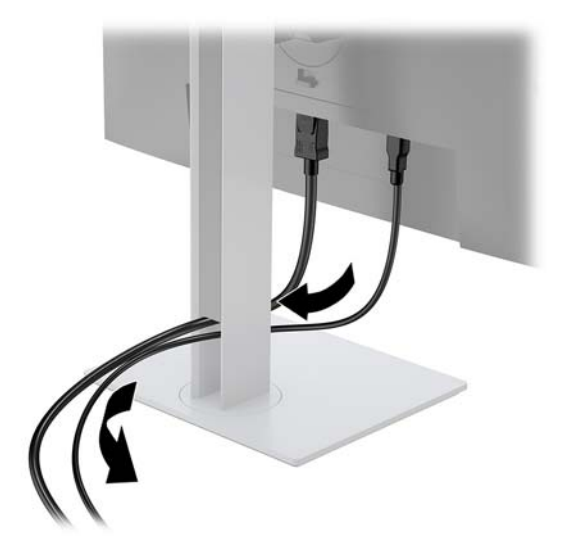

- **3.** Ligue um cabo de vídeo.
- **NOTA:** O monitor irá determinar automaticamente as entradas que têm sinais de vídeo válidos. As entradas podem ser selecionadas premindo o botão Menu para aceder ao menu de apresentação no ecrã (OSD) e selecionando **Controlo de entrada**.
	- Ligue uma extremidade de um cabo VGA ao conector VGA na parte posterior do monitor e a outra extremidade ao conector VGA do dispositivo de origem.

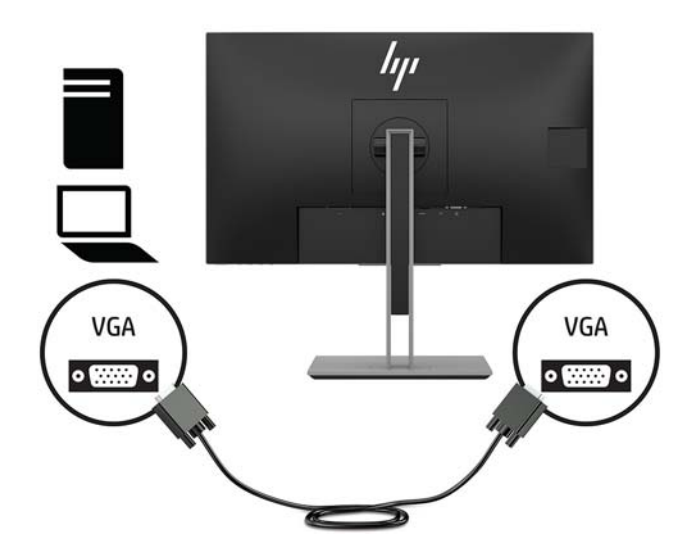

Ligue uma extremidade de um cabo DisplayPort à porta DisplayPort IN na parte posterior do monitor e a outra extremidade à porta DisplayPort do dispositivo de origem.

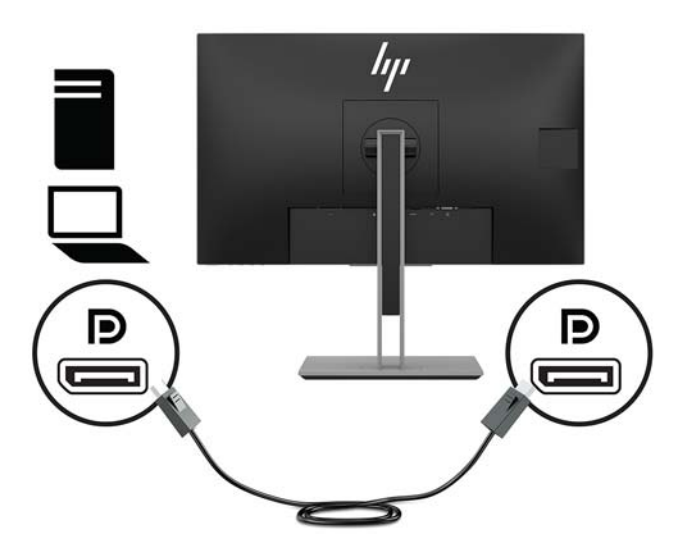

Ligue uma extremidade de um cabo HDMI (não incluído) à porta HDMI na parte posterior do monitor e a outra extremidade à porta HDMI do dispositivo de origem.

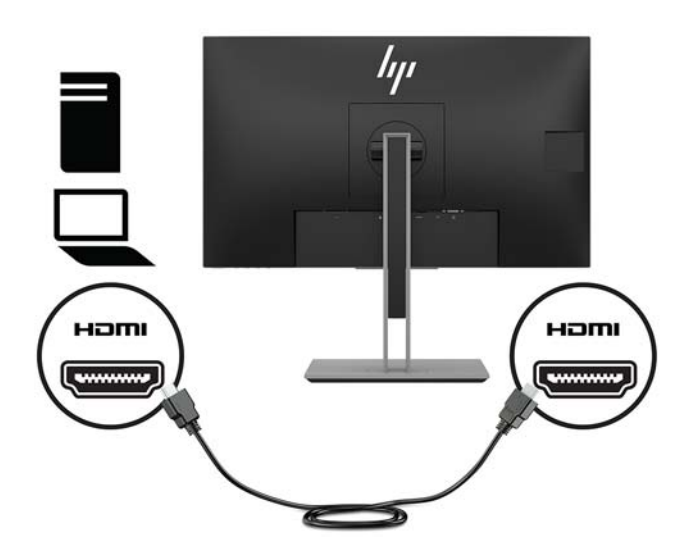

- **4.** Ligue um cabo USB CM-CM (não incluído) à porta USB Type-C. Em seguida, ligue o conector Type M à porta USB a jusante do dispositivo de origem.
	- **WE NOTA:** O cabo USB CM-CM fornece energia até 15 W (5 V, 3 A).

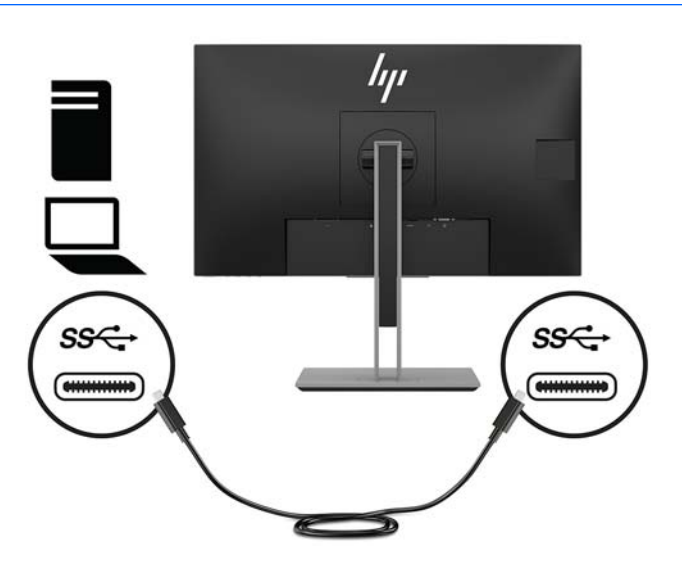

- **5.** Ligue um cabo à porta USB a montante na parte posterior do monitor (fornece transação de dados para visualizar portas USB Type-A).
	- Ligue o conector Type-C do cabo USB a montante à porta USB a montante na parte posterior do monitor. Em seguida, ligue o conector Type-A do cabo à porta USB a jusante do dispositivo de origem (apenas no modelo de 27 pol.).

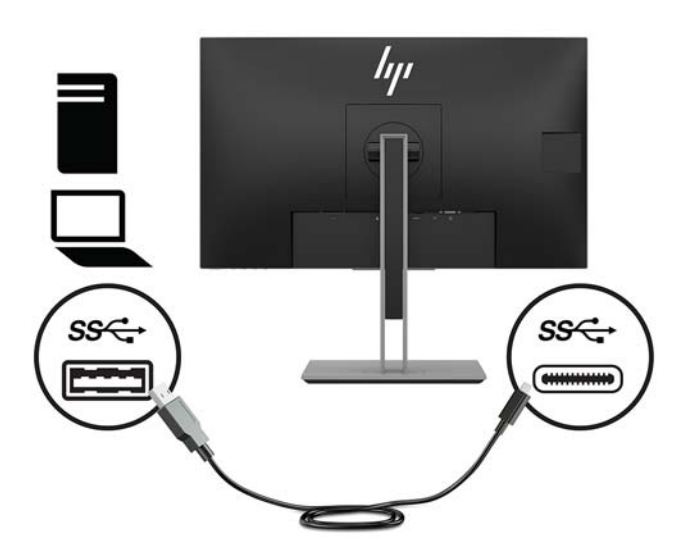

**6.** Ligue o conector Type-B do cabo USB ascendente à porta USB ascendente na parte posterior do monitor. Em seguida, ligue o conector Tipo A do cabo à porta USB a jusante do dispositivo de origem. (apenas no modelo de 23,8 pol.)

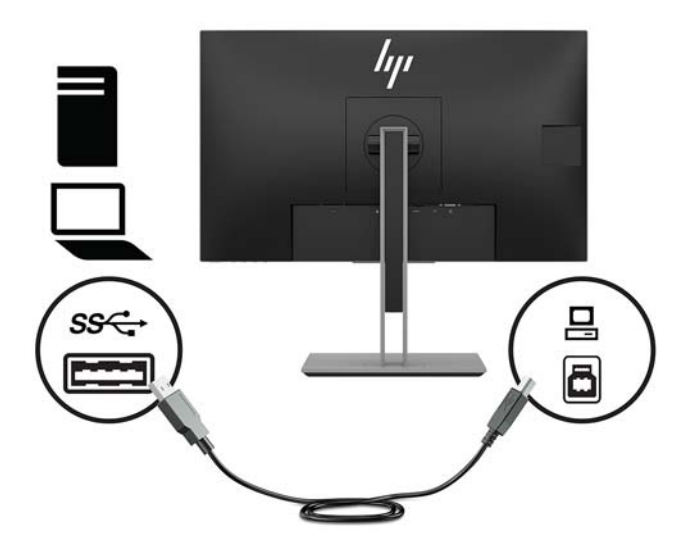

**7.** Para ativar o som dos altifalantes do monitor, ligue uma extremidade de um cabo de áudio (não incluído com o monitor) à tomada de entrada de áudio do monitor e a outra extremidade à tomada de saída de áudio do dispositivo de origem.

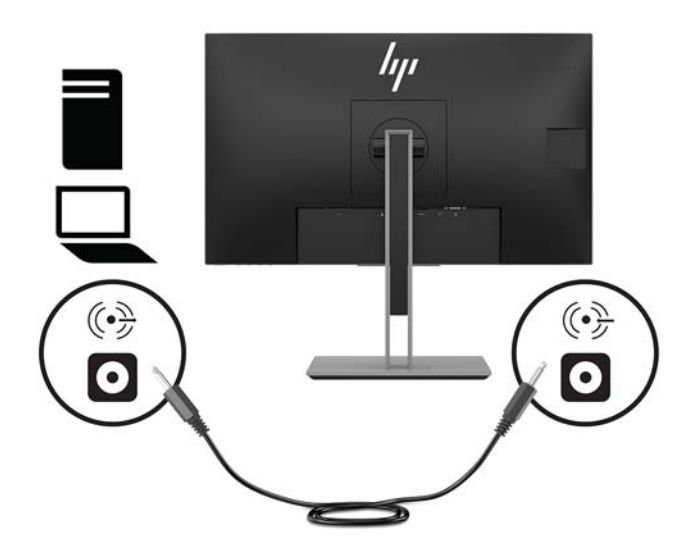

**8.** Ligue uma extremidade do cabo de alimentação ao conector de alimentação na parte posterior do monitor e a outra extremidade a uma tomada de CA.

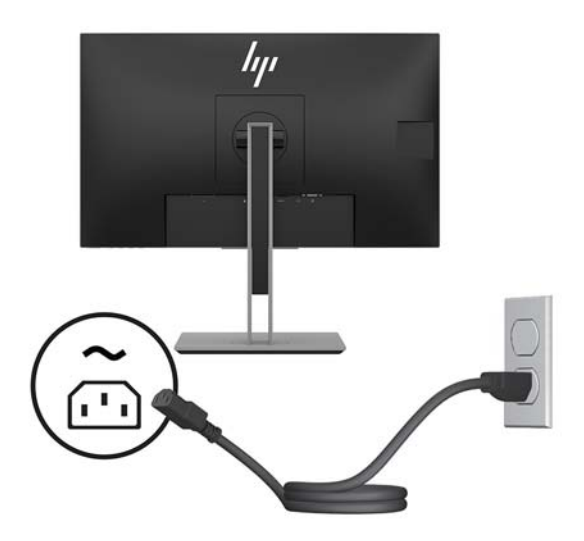

**AVISO!** Para reduzir o risco de choque elétrico ou danos no equipamento:

Não desative a ficha de ligação à terra do cabo de alimentação. A ficha de ligação à terra é um recurso de segurança importante.

Ligue o cabo de alimentação a uma tomada elétrica com ligação à terra que seja facilmente acessível sempre que necessário.

Desligue a energia do equipamento retirando o cabo de alimentação da tomada elétrica.

Para sua segurança, não coloque objetos em cima dos cabos de alimentação. Coloque os cabos de forma a que as pessoas não pisem nem tropecem neles. Não puxe os fios nem os cabos. Quando desligar o aparelho da tomada elétrica, agarre o cabo de alimentação pela ficha.

#### <span id="page-17-0"></span>**Ajustar o Monitor**

**1.** Incline o painel do monitor para a frente ou para trás para que este fique a um nível visual confortável.

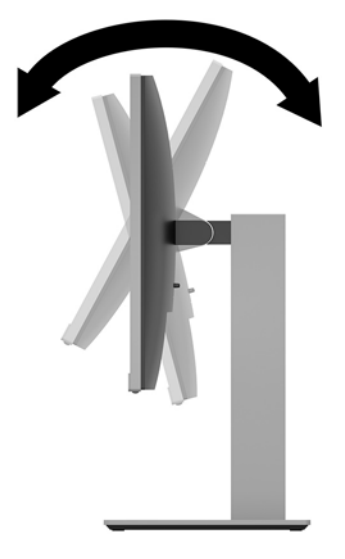

**2.** Rode o painel do monitor para a esquerda ou direita para obter o melhor ângulo de visualização.

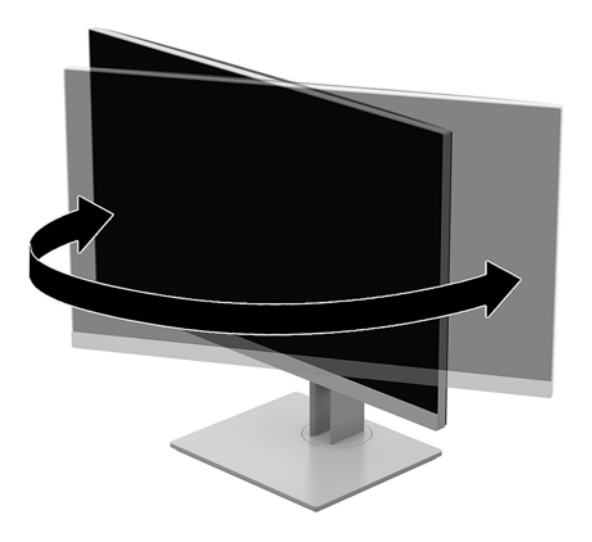

**3.** Ajuste a altura do monitor de modo a ficar numa posição confortável para a sua estação de trabalho. A extremidade do painel superior do monitor não deve ficar acima do nível dos olhos. A colocação do monitor numa posição baixa e reclinada poderá ser mais confortável para utilizadores com lentes progressivas. O monitor deve ser reposicionado à medida que ajusta a sua postura de trabalho ao longo do dia.

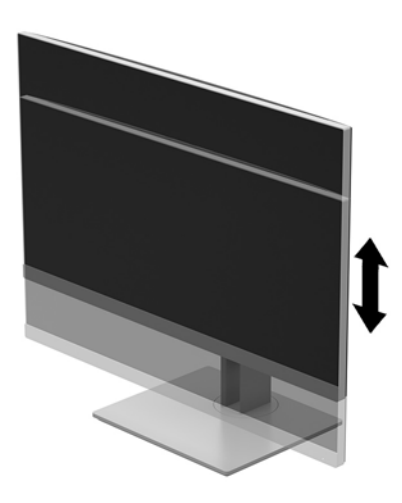

- **4.** Pode rodar o painel do monitor da orientação horizontal para a orientação vertical de modo a adaptá-la à sua aplicação.
	- **a.** Ajuste o monitor para a posição de altura máxima e incline o painel do monitor para trás para a posição de inclinação máxima **(1)**.
	- **b.** Rode o painel do monitor 90° para a direita ou 90° para a esquerda para mudar da orientação horizontal para a orientação vertical **(2)**.
		- **CUIDADO:** Se o monitor não estiver na posição de altura máxime e de inclinação máxima ao rodar, o canto inferior direito do painel do monitor irá entrar em contacto com a base, podendo danificar o monitor.

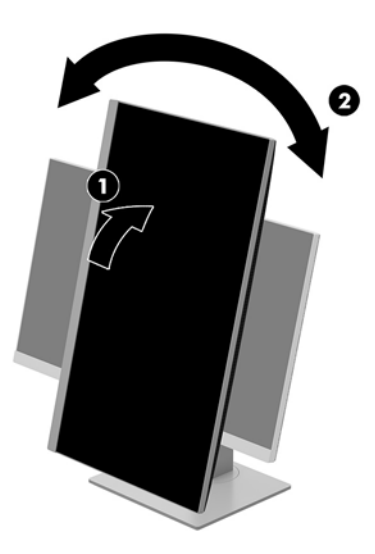

<span id="page-19-0"></span>**MOTA:** Para ver informações no ecrã no modo vertical, pode instalar o software HP Display Assistant incluído no disco ótico de software e documentação ou transferi-lo desde www.hp.com/support. A posição do menu OSD também pode ser rodada para o modo de retrato. Para rodar o menu OSD, aceda ao menu OSD premindo o botão Menu no painel frontal, selecione **Controlo do menu OSD** no menu e, em seguida, selecione **Rotação do menu OSD**.

#### **Ligar o monitor**

- **1.** Prima o botão de alimentação no computador para o ligar.
- **2.** Prima o botão para ligar/desligar na parte inferior do monitor para ligá-lo.

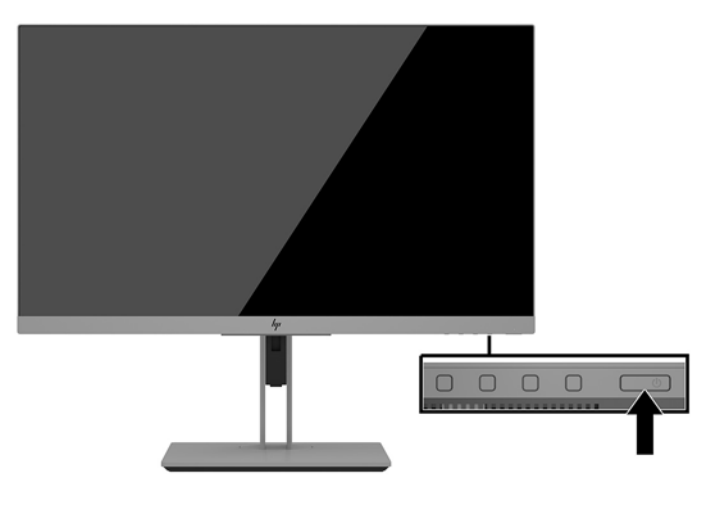

- **CUIDADO:** Os monitores que apresentam a mesma imagem estática no ecrã durante 12 ou mais horas consecutivas sem utilização podem sofrer danos de imagem queimada. Para evitar que o ecrã do monitor fique "queimado", é necessário ativar sempre uma proteção de ecrã ou então desligar o monitor se não o utilizar durante muito tempo. A fixação de imagem é uma condição que pode ocorrer em qualquer ecrã LCD. Os danos de imagem queimada no monitor não estão cobertos pela garantia.
- **WARI:** Se premir o botão para ligar/desligar não tiver qualquer efeito, a funcionalidade Bloqueio do botão para ligar/desligar poderá estar ativada. Para desativar esta funcionalidade, prima continuamente o botão para ligar/desligar do monitor durante 10 segundos.
- **WARE:** Pode desativar a luz de alimentação no menu OSD. Prima o botão Menu na parte frontal do monitor, depois selecione **Controlo de Energia** > **LED de Energia** > **Desligado**.

Com o monitor ligado, é apresentada uma mensagem Estado do Monitor durante cinco segundos. A mensagem mostra qual é a entrada que corresponde ao sinal atualmente ativo, o estado da definição da fonte de alternância automática (Ligado ou Desligado; a predefinição é Ligado), a resolução do ecrã predefinida atual e a resolução de ecrã predefinida recomendada.

O monitor percorre automaticamente as entradas de sinal à procura de uma entrada ativa e utiliza essa entrada para o monitor.

#### <span id="page-20-0"></span>**Instalar um cabo de segurança**

Pode fixar o monitor a um objeto fixo com um cabo de segurança opcional, disponível na HP.

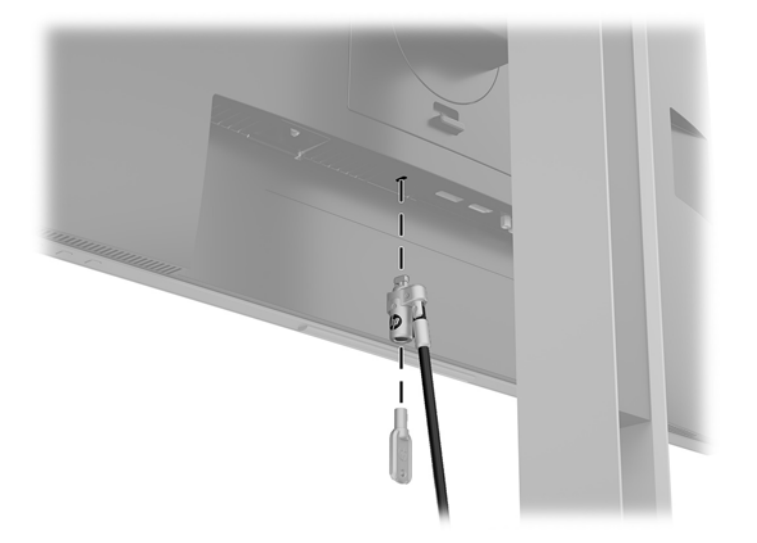

#### **Montar o monitor**

O painel do monitor pode ser colocado na parede, braço de movimento ou outro suporte de montagem.

- **W** NOTA: Este aparelho destina-se a ser suportado por um apoio de montagem em parede Listado em UL ou CSA.
- **CUIDADO:** Este monitor é compatível com os orifícios de montagem de 100 mm em conformidade com a norma VESA. Para fixar uma solução de montagem de terceiros ao painel do monitor, utilize quatro parafusos de 4 mm, tamanho 0,7 e 10 mm de comprimento. Os parafusos mais compridos poderão danificar o painel do monitor. É importante verificar se a solução de montagem do fabricante é compatível com a norma VESA e adequada para suportar o peso do painel do monitor. Para melhores resultados, é importante que utilize os cabos de alimentação e de vídeo fornecidos com o monitor.

#### <span id="page-21-0"></span>**Remover o suporte do monitor**

Pode remover o painel do monitor do suporte para instalar o painel numa parede, num braço oscilante ou noutra peça de suporte.

**CUIDADO:** Antes de desmontar o monitor, desligue o monitor e todos os cabos.

- **1.** Desligue e retire todos os cabo do monitor.
- **2.** Posicione o monitor virado para baixo numa superfície plana e coberta com um pano limpo e seco.
- **3.** Empurre para cima o fecho perto da parte inferior central do monitor **(1)**.
- **4.** Incline a parte inferior do suporte até que a placa de montagem saia da ranhura do painel **(2)**.
- **5.** Deslize o suporte para fora da reentrância.

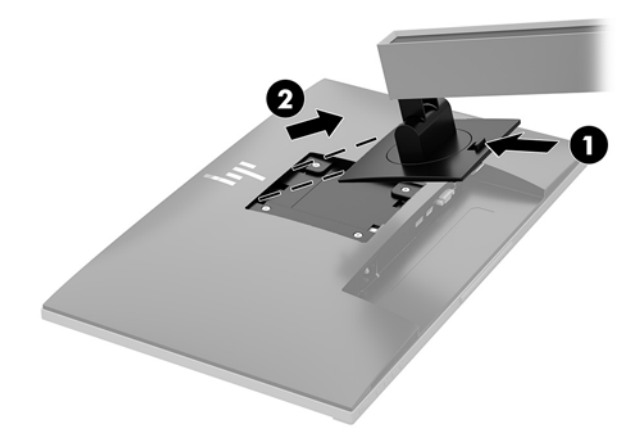

#### <span id="page-22-0"></span>**Instalar o suporte de montagem VESA**

**1.** Remova os quatro parafusos dos orifícios VESA localizados na parte posterior do painel do monitor.

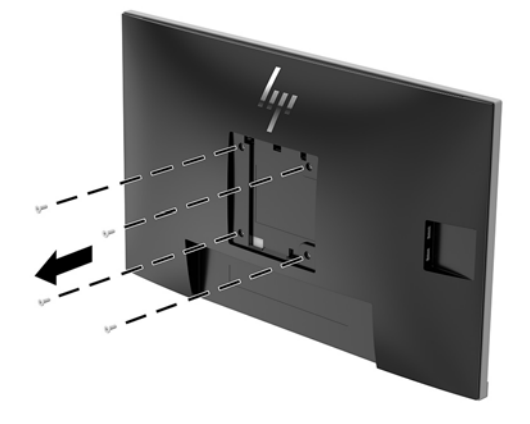

**2.** Instale a placa de montagem na parede ou no braço oscilante à sua escolha utilizando os quatro parafusos que foram removidos dos orifícios VESA na parte posterior do painel do monitor.

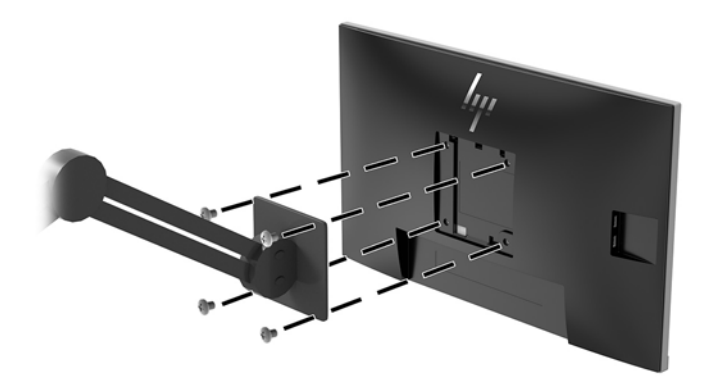

## <span id="page-23-0"></span>**2 Utilizar o monitor**

### **Software e utilitários**

O disco ótico, se tiver sido incluído um com o monitor, contém ficheiros que pode instalar no computador. Se não tiver uma unidade ótica, pode transferir os ficheiros desde [http://www.hp.com/support.](http://www.hp.com/support)

- Ficheiro INF (Informação)
- Ficheiros ICM (Correspondência de cores de imagem) (um para cada colorimetria calibrada)
- Software HP Display Assistant

#### **Ficheiro de informação**

O ficheiro INF define os recursos do monitor utilizados pelos sistemas operativos do Windows® para assegurar a compatibilidade do monitor com o adaptador gráfico do computador.

O monitor é compatível com o Microsoft Windows Plug & Play e funcionará corretamente sem instalar o ficheiro INF. A compatibilidade Plug & Play do monitor requer que a placa gráfica do computador seja compatível com VESA DDC2 e que o monitor ligue diretamente à placa gráfica. A funcionalidade Plug & Play não funciona através de conectores separados do tipo BNC ou através de buffers/caixas de distribuição.

#### **Ficheiro de correspondência de cores de imagem**

Os ficheiros ICM são ficheiros de dados utilizados em conjunto com programas gráficos para proporcionar a correspondência de cores consistente entre o ecrã do monitor e a impressora, ou entre o scanner e o ecrã do monitor. Este ficheiro é ativado a partir de programas gráficos compatíveis com esta funcionalidade.

**MOTA:** O perfil de cores ICM está gravado de acordo com a especificação do Formato de Perfil do International Color Consortium (ICC).

### **Instalar os Ƭcheiros INF e ICM**

Depois de determinar o que é necessário atualizar, utilize um dos seguintes métodos para instalar os ficheiros.

#### **Instalar a partir do disco ótico (disponível em algumas regiões)**

Para instalar os ficheiros INF e ICM no computador a partir do disco ótico:

- **1.** Introduza o disco ótico na unidade ótica do computador. Aparece o menu do disco ótico.
- **2.** Consulte o ficheiro **Informação do Software de Monitor HP**.
- **3.** Selecione **Instalar Software do Controlador do Monitor**.
- **4.** Siga as instruções apresentadas no ecrã.
- **5.** Verifique se aparecem as taxas de atualização e resolução corretas no painel de controlo de Visualização Windows.

#### <span id="page-24-0"></span>**Transferir da Internet**

Se não tiver um computador ou dispositivo de origem com uma unidade ótica, pode transferir a versão mais recente dos ficheiros INF e ICM a partir do Web site de suporte dos monitores HP.

- **1.** Aceda a [http://www.hp.com/support.](http://www.hp.com/support)
- **2.** Selecione **Obter software e controladores**.
- **3.** Siga as instruções apresentadas no ecrã para selecionar o seu monitor e transferir o software.

#### **Utilizar o menu de apresentação no ecrã (OSD)**

Utilize o menu OSD para ajustar a imagem do ecrã do monitor de acordo com as suas preferências. Pode aceder e fazer ajustes no menu OSD utilizando os botões no painel frontal do monitor.

Para aceder ao menu OSD e fazer ajustes, proceda do seguinte modo:

- **1.** Se o monitor não estiver ligado, prima o botão de alimentação para ligar o monitor.
- **2.** Para aceder ao menu OSD, prima um dos quatro botões no painel frontal para ativar os botões. Em seguida, prima o botão Menu para abrir o OSD.
- **3.** Utilize os três botões de funções para navegar, selecionar e ajustar as opções do menu. As etiquetas dos botões no ecrã variam consoante o menu ou submenu que estiver ativo.

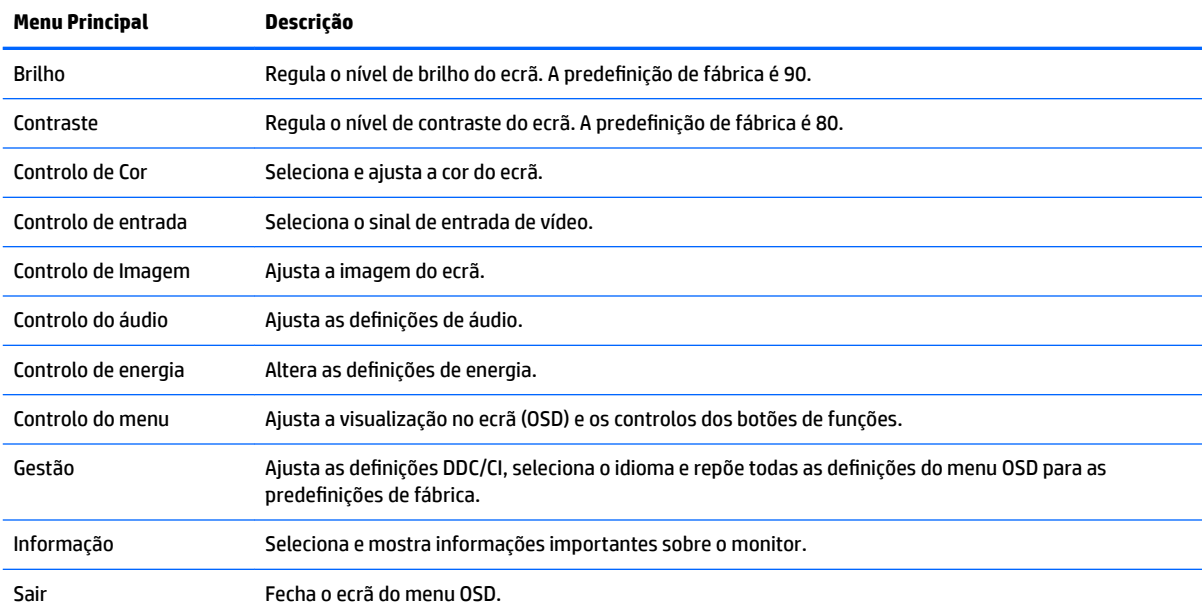

A tabela seguinte indica as seleções do menu no menu OSD principal.

### <span id="page-25-0"></span>**Atribuir os botões de funções**

Premir um dos quatro botões de funções do painel frontal ativa os botões e apresenta os ícones por cima dos botões. As predefinições de fábrica dos ícones dos botões e funções são apresentadas abaixo.

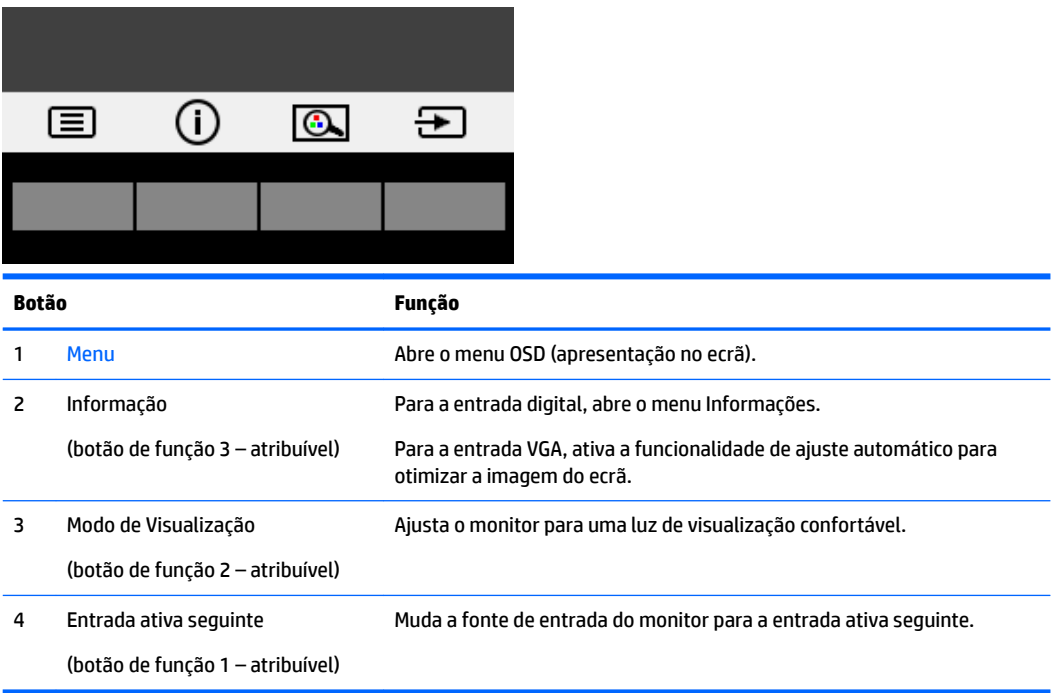

Pode alterar os valores predefinidos dos botões de funções para que, quando os botões são ativados, possa aceder rapidamente às opções do menu utilizadas habitualmente.

Para atribuir os botões de funções:

- **1.** Prima um dos quatro botões do painel frontal para ativar os botões e, em seguida, prima o botão Menu para abrir o menu OSD.
- **2.** No menu OSD, selecione **Controlo do menu** > **Atribuir botões** e, em seguida, selecione uma das opções disponíveis para o botão que pretende reconfigurar.

**MOTA:** Apenas pode atribuir os três botões de funções. Não pode reatribuir o botão Menu ou o botão para ligar/desligar.

### <span id="page-26-0"></span>**Câmara**

Com o Skype for Business instalado no seu dispositivo de origem externo, pode utilizar a câmara do monitor como se segue:

- Transmitir videoconferências online
- Enviar e receber mensagens instantâneas
- Agendar reuniões
- Manter a segurança das conversas

Para libertar a câmara, pressione-a para baixo para desbloqueá-la.

Para fechar a câmara, pressione-a para baixo até bloquear.

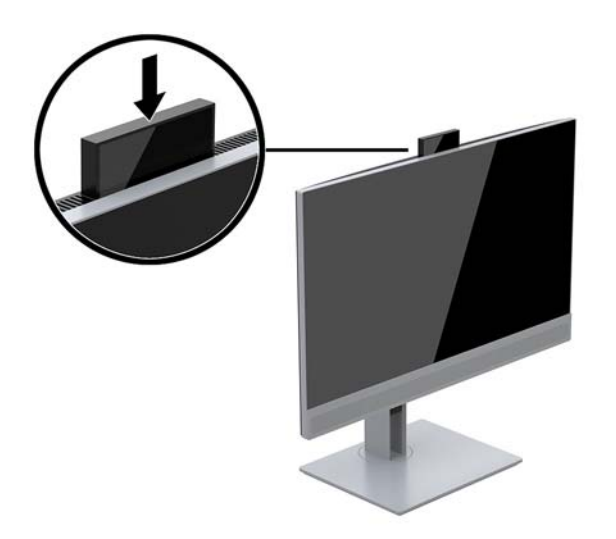

### <span id="page-27-0"></span>**Utilizar o modo de suspensão automática**

O monitor suporta uma opção do OSD designada por **Modo de suspensão automática** que lhe permite ativar ou desativar um estado de energia reduzida para o ecrã. Quando o modo de suspensão automática está ativado (está ativado por predefinição), o monitor entra num estado de energia reduzida quando o PC anfitrião indica o modo de poupança de energia (ausência de sinal de sincronização horizontal ou vertical).

Ao entrar neste estado de energia reduzida (modo de suspensão), o ecrã do monitor apaga-se, a retroiluminação é desligada e a luz indicadora de alimentação acende-se a amarelo. O monitor consome menos de 0,5 W de energia neste estado de energia reduzida. O monitor acorda do modo de suspensão quando o PC anfitrião envia um sinal ativo ao monitor (por exemplo, se ativar o rato ou teclado).

Pode desativar o modo de suspensão automática no menu OSD. Prima um dos quatro botões de funções do painel frontal para ativar os botões e, em seguida, prima o botão Menu para abrir o menu OSD.

- **1.** No menu OSD, selecione **Controlo de energia**.
- **2.** Selecione **Modo de energia**.
- **3.** Selecione **Desempenho** e, em seguida, selecione **Guardar e voltar** para regressar ao menu de controlo da energia.
- **4.** Selecione **Controlo de energia**.
- **5.** Selecione **Modo de suspensão automática**.
- **6.** Selecione **Desligado**.

#### **Ajustar o modo de luz azul fraca**

Diminuir a luz azul que é emitida do ecrã reduz a exposição dos seus olhos à luz azul. O monitor fornece uma definição para reduzir a saída de luz azul e criar uma imagem mais relaxante e menos estimulante aquando da leitura do conteúdo no ecrã. Para ajustar o monitor para uma luz de visualização confortável, siga os passos abaixo.

Para ajustar a saída de luz azul do ecrã:

- **1.** No menu OSD, selecione **Controlo de cor**.
- **2.** Selecione **Modos de visualização**.
- **3.** Selecione a definição pretendida:
	- **Luz Azul Fraca:** certificação TUV. Reduz a luz azul para um maior conforto para os olhos
	- **Noite:** ajusta para a saída de luz azul mais fraca e reduz o impacto no descanso
	- **Leitura:** otimiza a luz azul e o brilho para visualização em ambientes fechados
- **4.** Selecione Guardar e Voltar para guardar a definição e fechar o menu Modos de Visualização. Selecione **Cancelar** se não desejar guardar a definição.
- **5.** Selecione **Sair** a partir do menu Principal.

**AVISO!** Para reduzir o risco de ferimentos graves, leia o *Guia de segurança e conforto*. Este manual descreve a configuração correta da estação de trabalho, bem como a postura e hábitos adequados em termos de saúde e segurança para os utilizadores de computadores. O *Guia de Segurança e Conforto* também fornece informações importantes sobre segurança elétrica e mecânica. O *Guia de Segurança e Conforto* está disponível online em <http://www.hp.com/ergo>.

# <span id="page-28-0"></span>**3 Suporte e resolução de problemas**

## **Resolver problemas comuns**

A tabela seguinte lista possíveis problemas, a possível causa de cada problema e as soluções recomendadas.

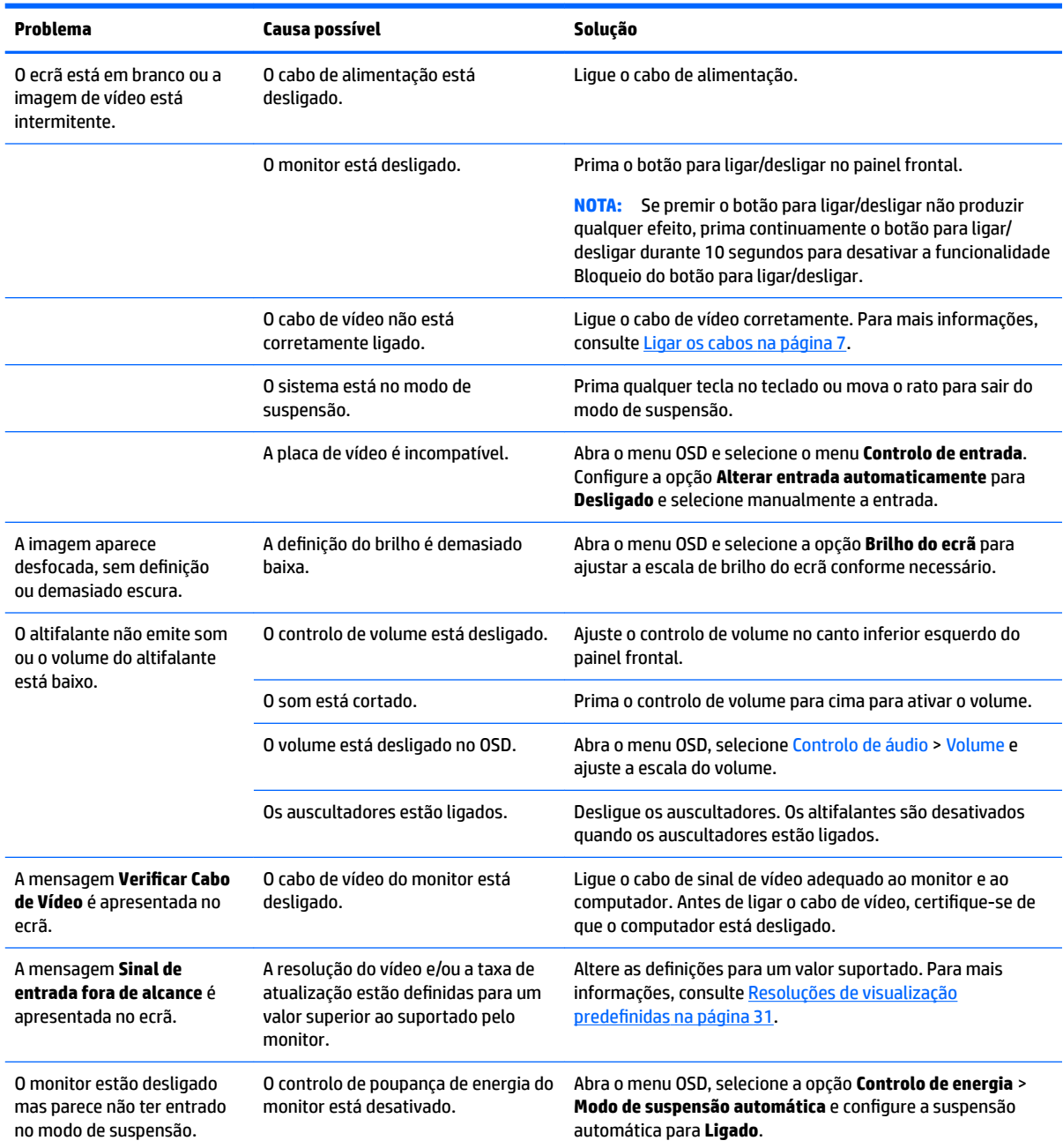

<span id="page-29-0"></span>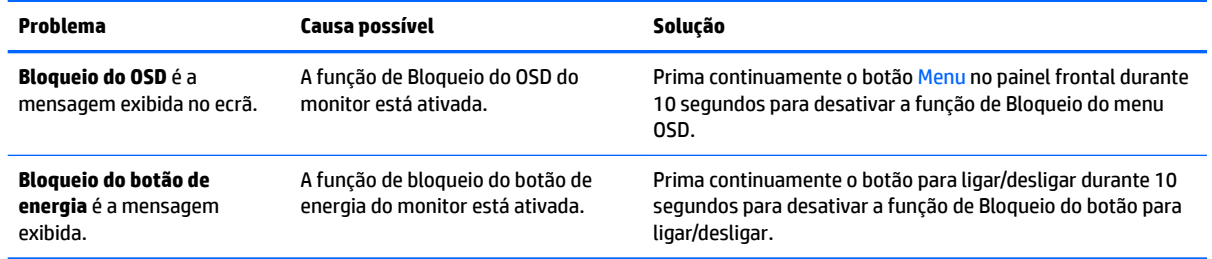

### **Utilizar a função de ajuste automático (entrada analógica)**

Quando configurar o monitor pela primeira vez, ao efetuar uma reposição de fábrica do computador, ou sempre que alterar a resolução do monitor, a funcionalidade de ajuste automático é ativada e tenta otimizar automaticamente o ecrã por si.

Pode também otimizar o desempenho do ecrã para a entrada VGA (analógica) em qualquer altura a partir do menu OSD e utilizando o utilitário de software do padrão de ajuste automático disponível no disco ótico incluído (apenas em alguns produtos).

Não deve efetuar este procedimento se o monitor não estiver a utilizar uma entrada VGA. Se o monitor tiver uma entrada VGA (analógica), este procedimento pode corrigir as seguintes condições de qualidade da imagem:

- Má focagem ou esbatimento
- Efeito ghost, arrasto ou sombreado
- Barras verticais esbatidas
- Linhas horizontais de interferência
- Imagem descentrada

Para utilizar a funcionalidade regulação automática:

- **1.** Deixe o monitor aquecer durante 20 minutos antes de efetuar as regulações.
- **2.** Prima o botão Menu e, em seguida, selecione **Controlo de imagem > Ajuste automático** no menu OSD. Se o resultado não for satisfatório, continue com o procedimento.
- **3.** Selecione **Abrir utilitário de ajuste automático** disponível no disco ótico, se foi incluído um com o monitor. Aparece o padrão de teste de configuração.
- **4.** Prima a tecla ESC ou qualquer outra tecla no teclado para sair do teste padrão.

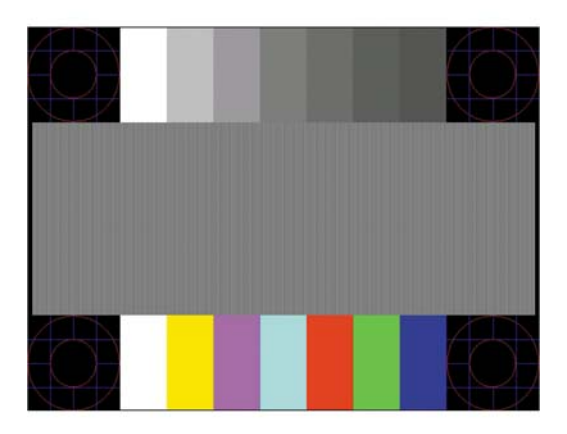

<span id="page-30-0"></span>**MOTA:** O utilitário de padrão de teste de ajuste automático pode ser descarregado de [http://www.hp.com/](http://www.hp.com/support) [support](http://www.hp.com/support).

### **Otimizar o desempenho de imagem (entrada analógica)**

Para melhorar a qualidade da imagem, pode regular dois controlos na visualização no ecrã: Relógio e fase (disponíveis no menu OSD).

**NOTA:** Os controlos Relógio e Fase apenas podem ser regulados quando utilizar uma entrada analógica (VGA). Não podem ser regulados para entradas digitais.

O controlo Relógio tem de estar definido corretamente, pois as definições de Fase dependem da definição principal de Relógio. Só deve utilizar estes controlos se a função de regulação automática não fornecer uma imagem satisfatória.

- **Relógio:** Aumenta/diminui o valor para minimizar quaisquer barras verticais ou faixas visíveis no fundo do ecrã.
- **Fase:** Aumenta/diminui o valor para minimizar a intermitência ou manchas no vídeo.

**MOTA:** Quando utilizar os controlos, obterá melhores resultados utilizando o utilitário de padrão de regulação automática incluído no disco ótico.

Ao regular os valores de Relógio e Fase, se a imagem do monitor ficar distorcida, continue a regular os valores até a intermitência desaparecer. Para restaurar as definições de fábrica, selecione **Sim** a partir do menu **Reposição de fábrica** no ecrã exibido.

Para eliminar barras verticais (Relógio):

- **1.** Prima o botão Menu no painel frontal do monitor para abrir o menu OSD e, em seguida, selecione **Controlo de imagem**.
- **2.** Selecione **Relógio e Fase**.
- **3.** Utilize os botões de funções no painel frontal do monitor que apresentam ícones de setas para cima e para baixo para eliminar as barras verticais. Prima os botões devagar para que não perca o ponto de ajuste otimizado.

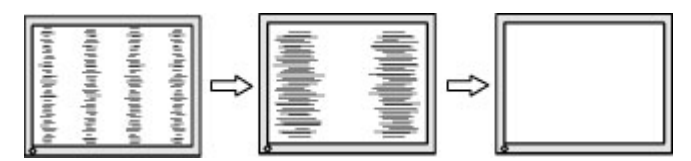

**4.** Depois de regular o Relógio, se houver intermitência, manchas ou barras no ecrã, regule a Fase.

Para remover intermitência ou manchas (Fase):

- **1.** Prima o botão Menu no painel frontal do monitor para abrir o menu OSD e, em seguida, selecione **Controlo de imagem**.
- **2.** Selecione **Relógio e Fase**.

<span id="page-31-0"></span>**3.** Prima os botões de funções no painel frontal do monitor que apresentam ícones de setas para cima e para baixo para eliminar a intermitência ou manchas. A intermitência ou as manchas poderão não ser eliminadas dependendo do seu computador ou da placa do controlador gráfico instalada.

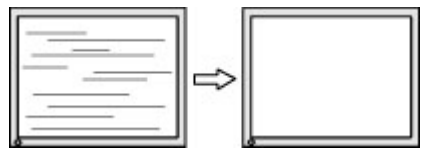

Para corrigir a posição do ecrã (posição horizontal ou posição vertical):

- **1.** Prima o botão Menu no painel frontal do monitor para abrir o menu OSD e, em seguida, selecione **Posição da imagem**.
- **2.** Prima os botões de funções no painel frontal do monitor que apresentam ícones de setas para cima e para baixo para ajustar corretamente a posição da imagem na área de visualização do monitor. A posição horizontal muda a imagem para a esquerda ou para a direita; a posição vertical muda a imagem para cima ou para baixo.

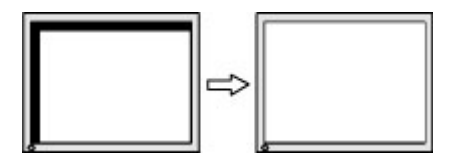

### **Bloqueios do botão**

Premir continuamente o botão para ligar/desligar ou o botão Menu durante 10 segundos bloqueia a funcionalidade dos botões. Prima novamente os botões durante dez segundos para repor o funcionamento. Esta funcionalidade apenas está disponível se o monitor estiver ligado, apresentar um sinal ativo e o menu OSD não estiver aberto.

### **Contactar o suporte ao cliente**

Para mais informações sobre como utilizar o monitor, visite<http://www.hp.com/support>. Selecione **Encontre seu produto** e siga as instruções apresentadas no ecrã.

Para resolver um problema de hardware ou software, aceda a <http://www.hp.com/support>. Utilize este Web site para obter mais informações sobre o seu produto, incluindo ligações para fóruns de discussão e instruções de resolução de problemas. Também pode encontrar informações sobre como contactar a HP e iniciar um pedido de assistência.

**MOTA:** O manual do utilizador do monitor, todos os materiais de referência e os controladores estão disponíveis em<http://www.hp.com/support>.

### **Instruções para contactar o suporte técnico**

Se não for possível resolver um problema utilizando as sugestões de resolução de problemas nesta secção, pode ser necessário contactar o suporte técnico. Tenha disponível a informação seguinte, quando telefonar:

- Número do modelo do monitor
- Número de série do monitor
- Data de compra na fatura
- Condições em que ocorreu o problema
- <span id="page-32-0"></span>● Mensagens de erro recebidas
- **•** Configuração do hardware
- Nome e versão do hardware e software utilizados

### **Localizar o número de série e número do produto**

O número de série e número do produto encontram-se numa etiqueta na parte posterior do painel do monitor. Estes números podem ser necessários se contactar a HP sobre o modelo do monitor.

**NOTA:** Poderá ter de rodar parcialmente o painel do monitor para ler a etiqueta.

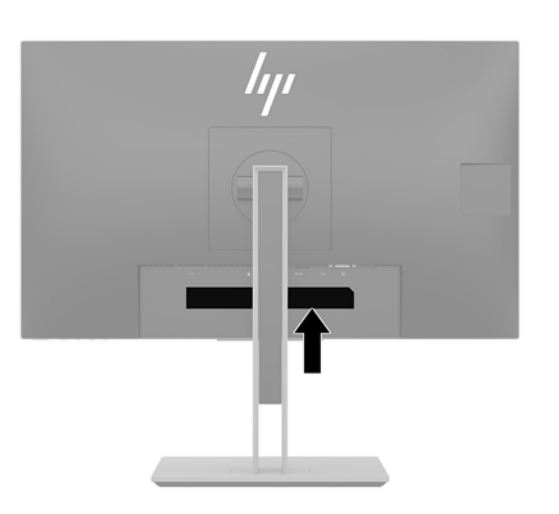

# <span id="page-33-0"></span>**4 Manutenção do monitor**

### **Instruções de manutenção**

Para melhorar o desempenho e prolongar a vida do monitor:

- Não abra a caixa do monitor nem tentar reparar o produto. Ajuste apenas os controlos indicados nas instruções de funcionamento. Se o monitor não estiver a funcionar corretamente, se o deixar em cair ou ficar danificado, contactar o seu fornecedor, revendedor ou fornecedor de assistência da HP.
- Utilizar apenas uma fonte de alimentação e uma ligação adequadas a este monitor, conforme indicado na etiqueta/placa de identificação do monitor.
- Certificar-se de que a potência de amperagem total dos produtos ligados à tomada não excede a classifica¾o de corrente da tomada elétrica e que a potência de amperagem total dos produtos ligados ao cabo não excede a potência do cabo. Verifique a etiqueta com as características de alimentação para determinar a potência de amperagem (AMPS ou A) de cada dispositivo.
- Instalar o monitor perto de uma tomada de fácil acesso. Desligar o monitor, agarrando o conector de modo firme e puxando-a da tomada. Nunca desligue o monitor puxando o cabo.
- Desligue o monitor quando não estiver a utilizá-lo. Pode aumentar consideravelmente a duração do monitor, utilizando um programa de proteção do ecrã e desligando-o quando não estiver a ser utilizado.
- **NOTA:** Os monitores com um efeito de "queimado" não estão cobertos pela garantia da HP.
- As ranhuras e aberturas da caixa destinam-se a ventilação. Estas aberturas não devem ser bloqueadas ou tapadas. Nunca introduzir objetos de nenhum tipo pelas ranhuras da caixa ou outras aberturas.
- Não deixar cair o monitor, nem o colocar em cima de uma superfície instável.
- Não colocar objetos em cima do cabo de alimentação. Não pisar o cabo.
- Coloque o monitor num local bem ventilado, afastado da luz, calor ou humidade excessivos.
- Ao remover o suporte do monitor, deve posicionar o monitor virado para baixo numa superfície macia para impedir que fique riscado, estragado ou partido.

#### **Limpar o monitor**

- **1.** Desligue o monitor e remova o cabo de alimentação da tomada elétrica.
- **2.** Limpe o pó do monitor passando um pano anti-estática suave e limpo no ecrã e na caixa.
- **3.** Em casos de sujidade mais exigente, utilize uma solução 50/50 de água e álcool isopropílico.
- **IMPORTANTE:** Aplique o produto de limpeza num pano e utilize o pano húmido para limpar suavemente a superfície do ecrã. Nunca aplique o produto de limpeza diretamente na superfície do ecrã. Pode passar para trás do painel e danificar as peças eletrónicas.

**IMPORTANTE:** Não utilize produtos de limpeza que contenham materiais à base de petróleo como, por exemplo, benzina, diluente ou qualquer outra substância volátil, para limpar a ecrã ou a caixa do monitor. Estes produtos químicos poderão danificar o monitor.

## <span id="page-34-0"></span>**Transportar o monitor**

Mantenha a embalagem original armazenada. Pode ser necessária posteriormente, caso se desloque ou transporte o monitor.

## <span id="page-35-0"></span>**A** Especificações técnicas

**MOTA:** Todas as especificações representam as especificações típicas fornecidas pelos fabricantes de componentes utilizados nos produtos HP; o desempenho real pode ser maior ou menor.

Para obter as especificações mais recentes ou adicionais deste produto, aceda a [http://www.hp.com/go/](http://www.hp.com/go/quickspecs/) [quickspecs/](http://www.hp.com/go/quickspecs/) e procure o modelo do seu monitor para localizar as QuickSpecs próprias do modelo.

## **Modelo de 60,5 cm / 23,8 pol.**

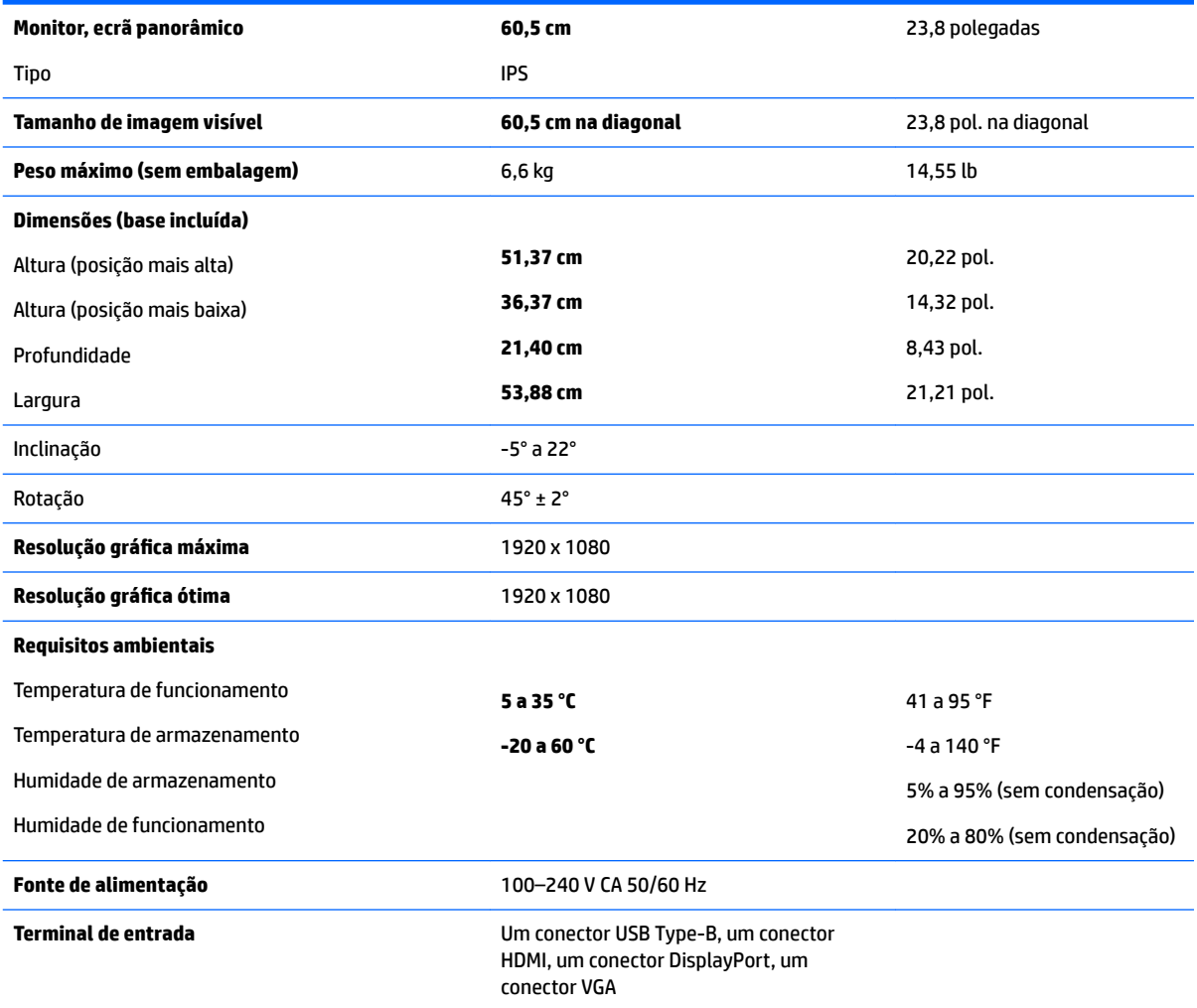

### <span id="page-36-0"></span>**Modelo de 68,5 cm / 27 pol.**

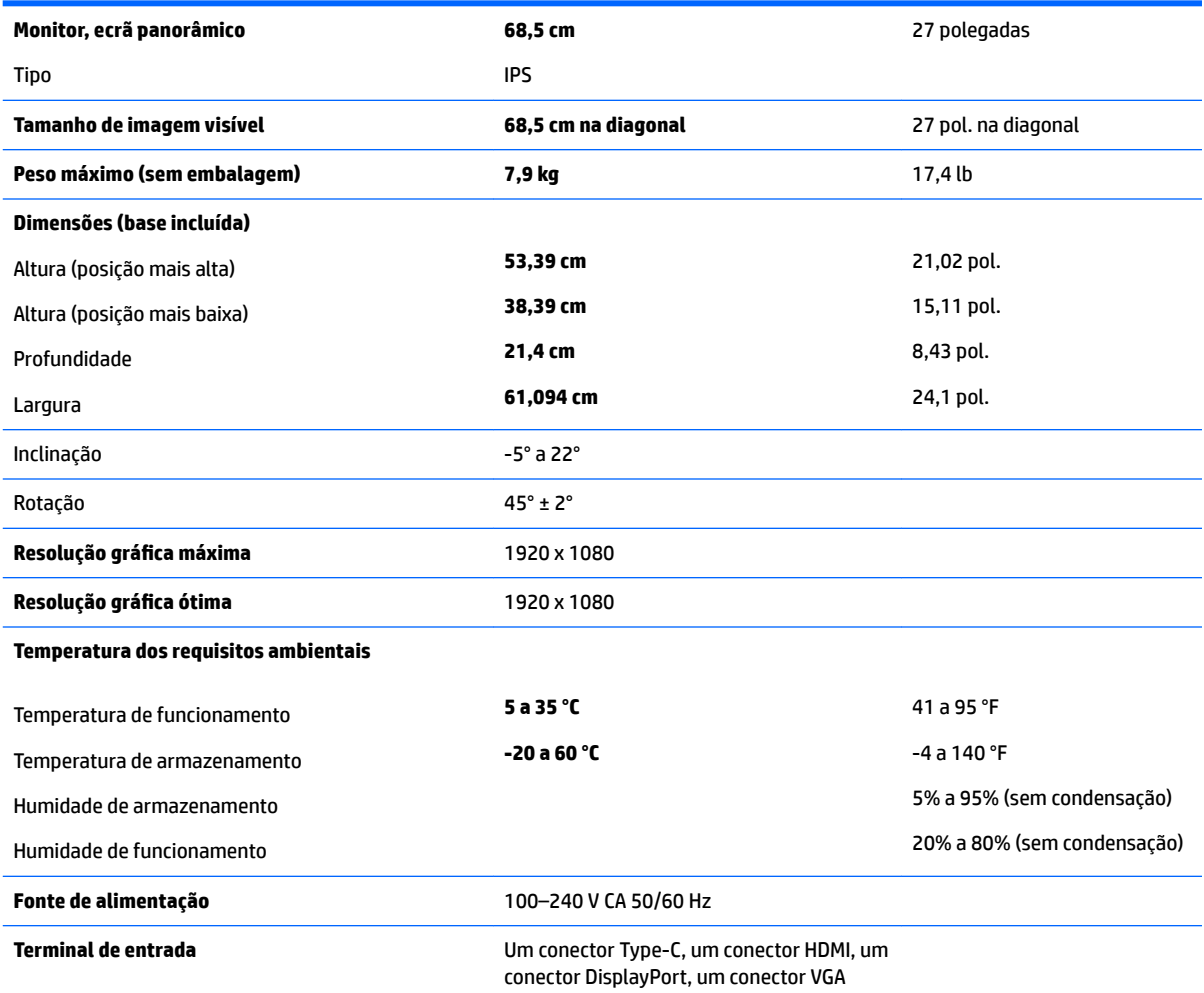

### **Resoluções de visualização predefinidas**

As resoluções de visualização de seguida indicadas são os modos mais frequentemente utilizados e configuram as predefinições de fábrica. O monitor reconhece automaticamente vários modos predefinidos, que irão ser apresentados corretamente dimensionados e centrados no ecrã.

#### **Modelos de 60,5 cm/23,8 polegadas e 68,5 cm/27 polegadas**

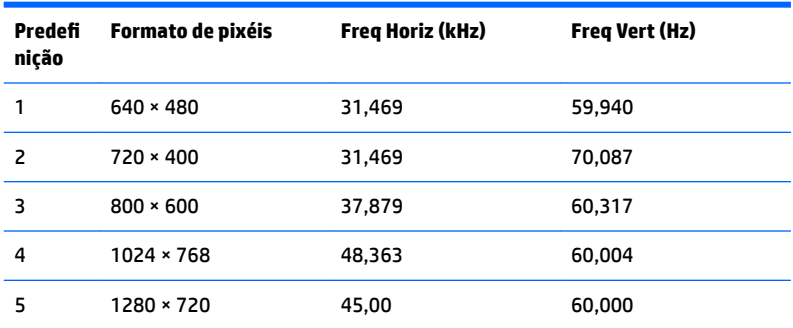

<span id="page-37-0"></span>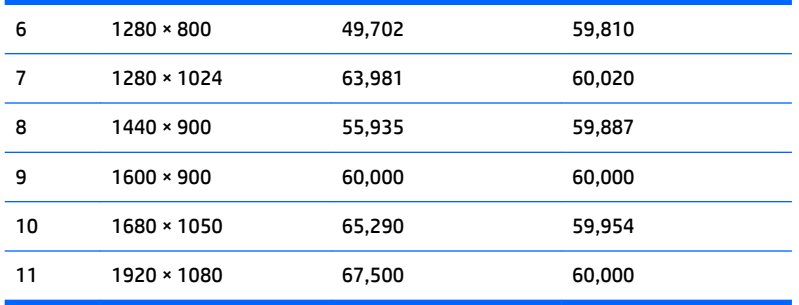

#### **Modelos de 60,5 cm/23,8 polegadas e 68,5 cm/27 polegadas**

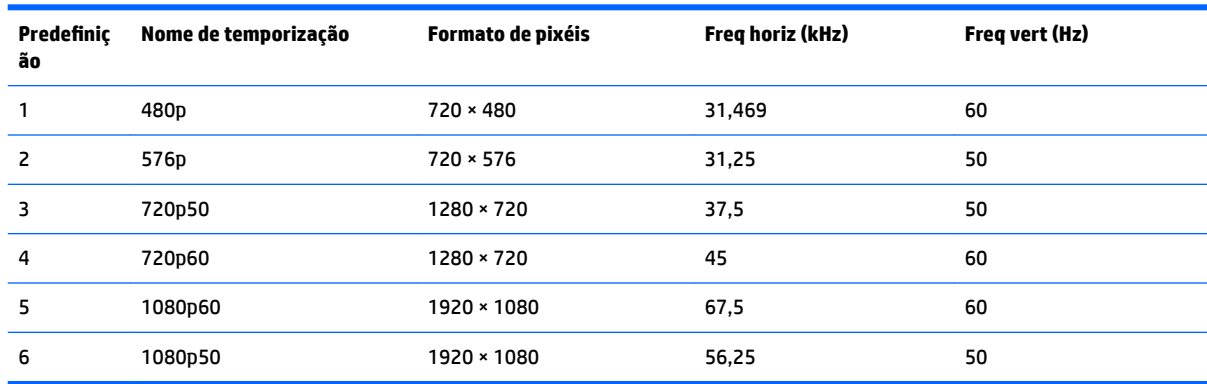

### **Introduzir modos personalizados**

O sinal do controlador de vídeo poderá pedir ocasionalmente um modo que não está predefinido nas seguintes circunstâncias:

- Não estiver a utilizar um adaptador gráfico padrão.
- Não estiver a utilizar um modo predefinido.

Se isto ocorrer, poderá ter de reajustar os parâmetros do ecrã do monitor através do menu de visualização no ecrã. Pode fazer alterações a qualquer um dos modos e guarda-las na memória. O monitor guarda automaticamente a nova definição, depois reconhece o novo modo tal com faria com um modo predefinido. Para além dos modos predefinidos, pode configurar e guardar cerca de 10 modos personalizados.

### **Funcionalidade de poupança de energia**

O monitor também suporta um estado de energia reduzido. O estado de energia reduzida vai ser ativado se o monitor detetar a ausência do sinal de sincronização horizontal ou vertical. Depois de detetar a ausência destes sinais, o ecrã do monitor fica vazio, a retroiluminação é desligada e a luz de alimentação fica da cor amarela. Quando o monitor está no estado de energia reduzida, o monitor vai consumir menos de 0,5 watts de potência. O monitor demora alguns segundos a aquecer, antes de voltar ao modo normal de funcionamento.

Para obter informações sobre como definir as funcionalidades de poupança de energia (também conhecidas como funcionalidades de gestão de energia), consulte o manual do computador.

**NOTA:** A funcionalidade de poupança de energia acima mencionada apenas funciona quando o monitor está ligado a um computador que possui funcionalidades de poupança de energia.

Através das definições do utilitário de Poupança de Energia do monitor, também pode programar o monitor para entrar no estado de energia reduzido a uma determinada altura. Quando o utilitário de Poupança de Energia faz com que o monitor entre no estado de energia reduzido, a luz de alimentação fica intermitente e da cor amarela.

## <span id="page-39-0"></span>**B Acessibilidade**

A HP desenha, produz e comercializa produtos e serviços que podem ser utilizados por todos, incluindo pessoas com incapacidades, de forma autónoma ou com dispositivos de apoio adequados.

### **Tecnologias de apoio com suporte**

Os produtos HP suportam uma extensa variedade de tecnologias de apoio do sistema operativo e podem ser configurados para trabalhar com tecnologias de apoio adicionais. Utilize a funcionalidade de pesquisa no seu dispositivo de origem ligado ao monitor para localizar mais informações sobre as funcionalidades de apoio.

**X NOTA:** Para obter informação adicional sobre um produto particular de tecnologia de apoio, contacte o suporte ao cliente sobre esse produto.

#### **Contactar o suporte ao cliente**

Estamos constantemente a aperfeiçoar a acessibilidade dos nossos produtos e serviços e aceitamos com agrado os comentários dos utilizadores. Se tiver um problema com um produto ou quiser falar-nos sobre as funcionalidades de acessibilidade que o ajudaram, contacte-nos através do número (888) 259-5707, de segunda a sexta-feira, das 06h00 às 21h00, hora das Montanha Rochosas. Se é surdo ou tem dificuldade auditiva e utiliza o TRS/VRS/WebCapTel, contacte-nos se necessitar de suporte técnico ou tiver dúvidas sobre a acessibilidade através do número (877) 656-7058, de segunda a sexta-feira, das 06h00 às 21h00, hora das Montanhas Rochosas.